# **APPLYING FOR INCOME SUPPORT**

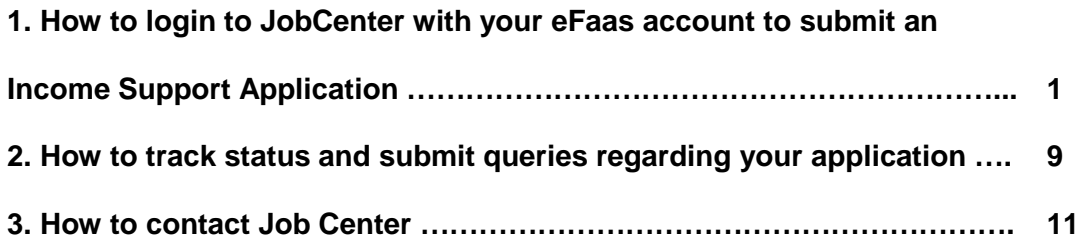

➔ **1. How to login to JobCenter with your eFaas account to submit an Income Support Application**

- To submit your application, go to **<https://jobcenter.mv/login>**
- Click Login with eFaas

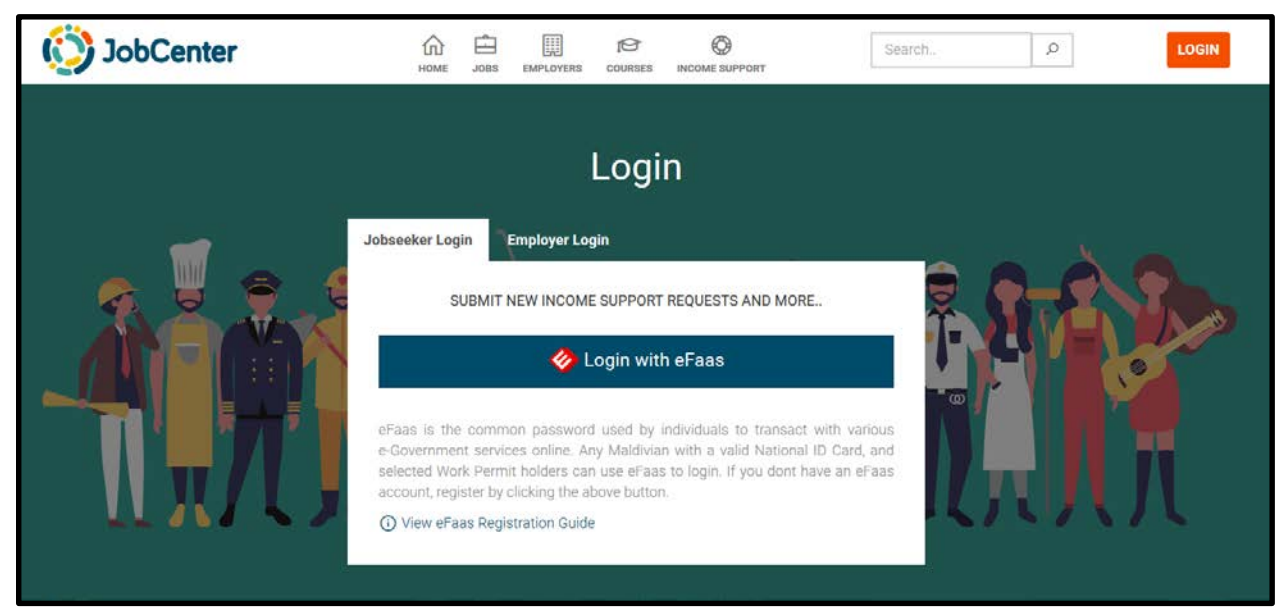

**Steps to submit an application in the Job Center portal.** 

**i. Step 1: Employment Details-** *Boxes marked with an asterisk (\*) are mandatory fields*

*Employed Applicants*

- If your employment was affected (such as terminated, no pay-leave), please tick the box "Employed" and fill the details.
	- **Employer**
	- **Designation**
	- **Industry**
	- **Business/Worktype**
- Example:
	- **Employer**: Sample Company A
	- **Designation**:Supervisor
	- **Industry:** Wholesale and Retail Trade Services
	- **Business/Worktype**: Fresh fruits supplier

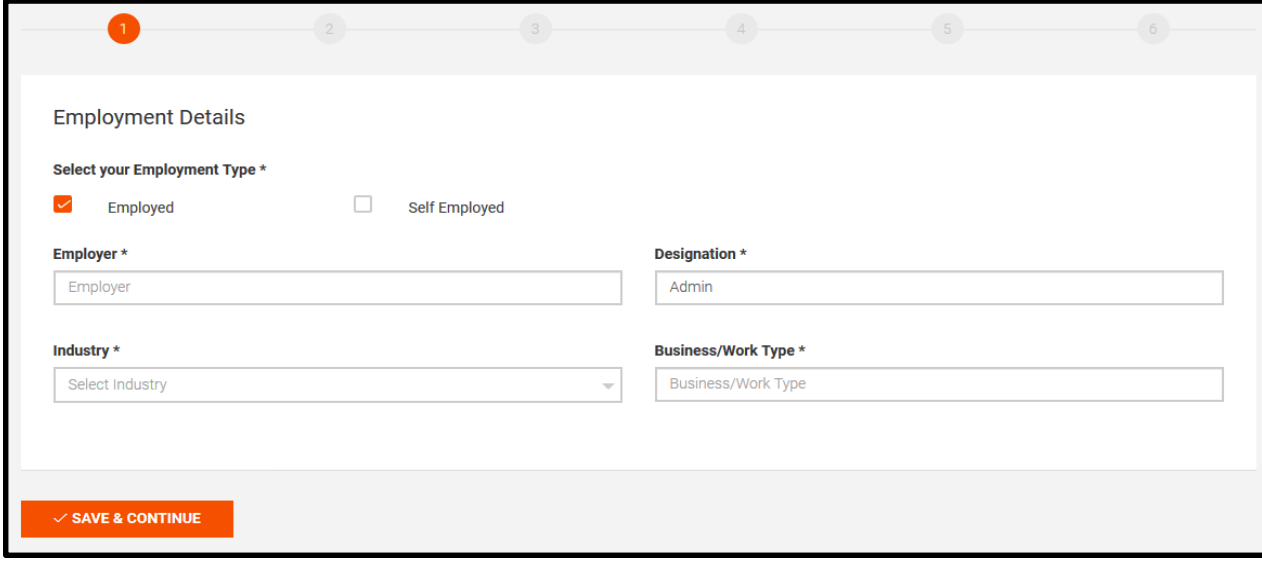

#### *Self Employed Applicants*

- If you are a self-employed person, please tick the box "Self-Employed" and fill the details.
	- Period from which applicant has been self-employed (if you are not sure, please give an estimated date).
	- Industry
	- Business/Worktype

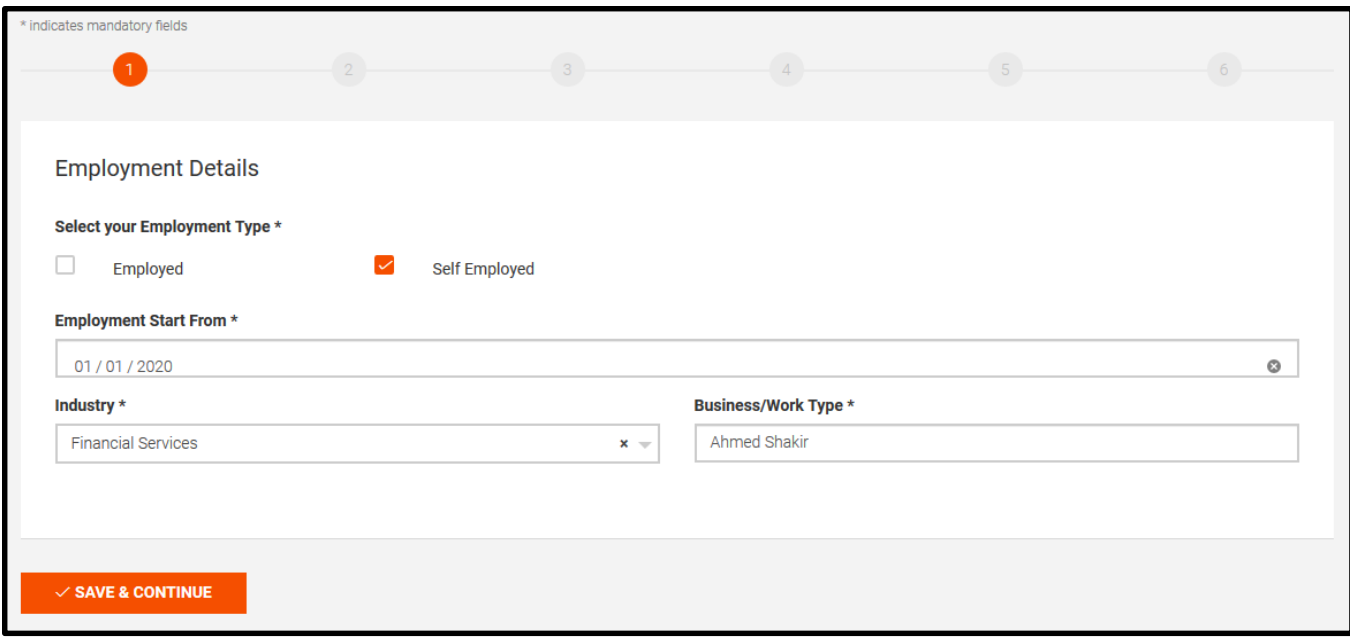

## **ii. Step 2: Employment Status-** Boxes *marked with an asterisk (\*) are mandatory fields*

- For the employed category: Please provide current status such as terminated, no pay leave or salary deducted.
- Provide income received for the month that allowance is being submitted.
- Provide your average monthly income before the COVID-19 crisis
- Provide additional information where available.

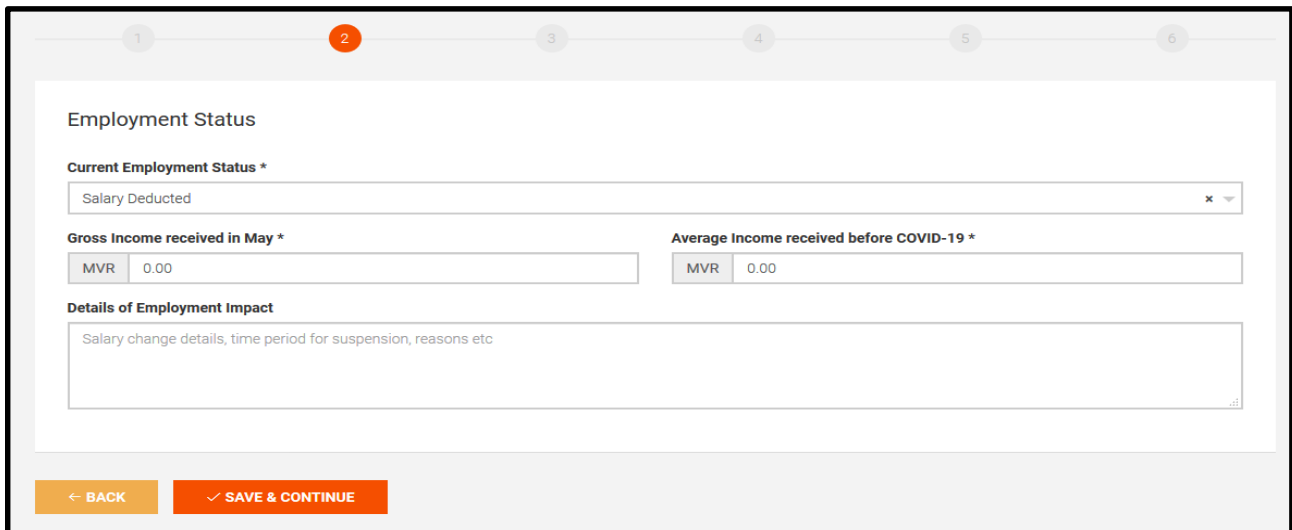

- For the self employed, please provide information on your current status.
- Provide the income you received for the allowance month.
- Provide average monthly income before the COVID-19 crisis

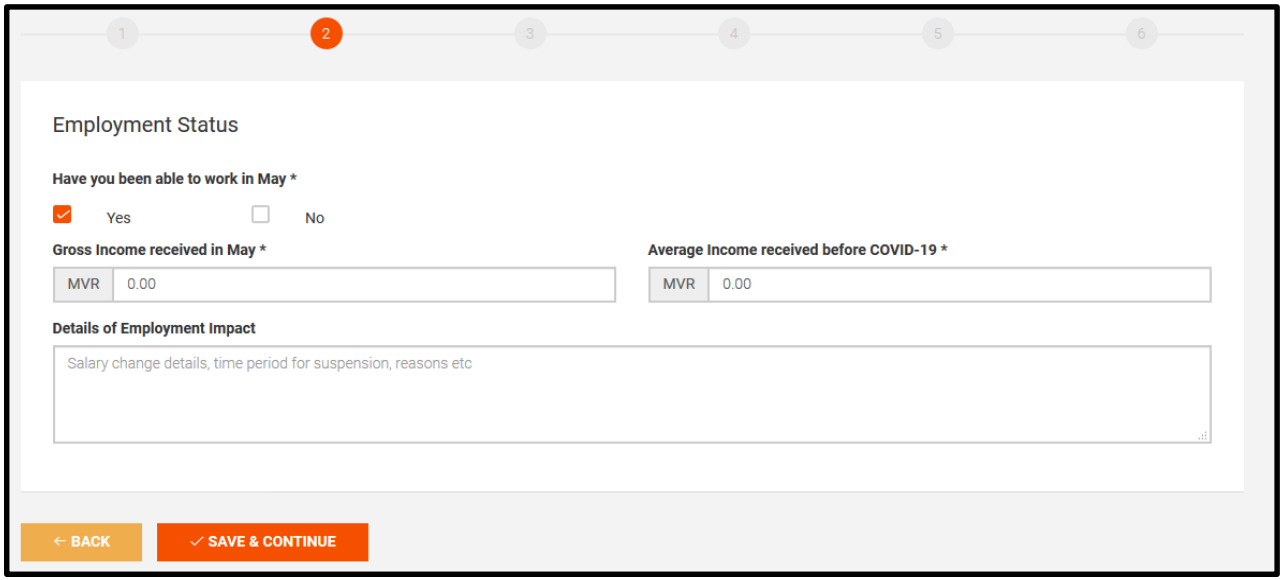

**iii. Step 3: Complete Banking Details** -*Boxes marked with an asterisk (\*) are mandatory fields.* 

- If you own a MVR Bank Account to deposit your Income Support Application, please select YES and provide the details of the account. Please make sure to provide the correct:
	- **Bank Name**
	- **Account Name**
	- **Account Number**

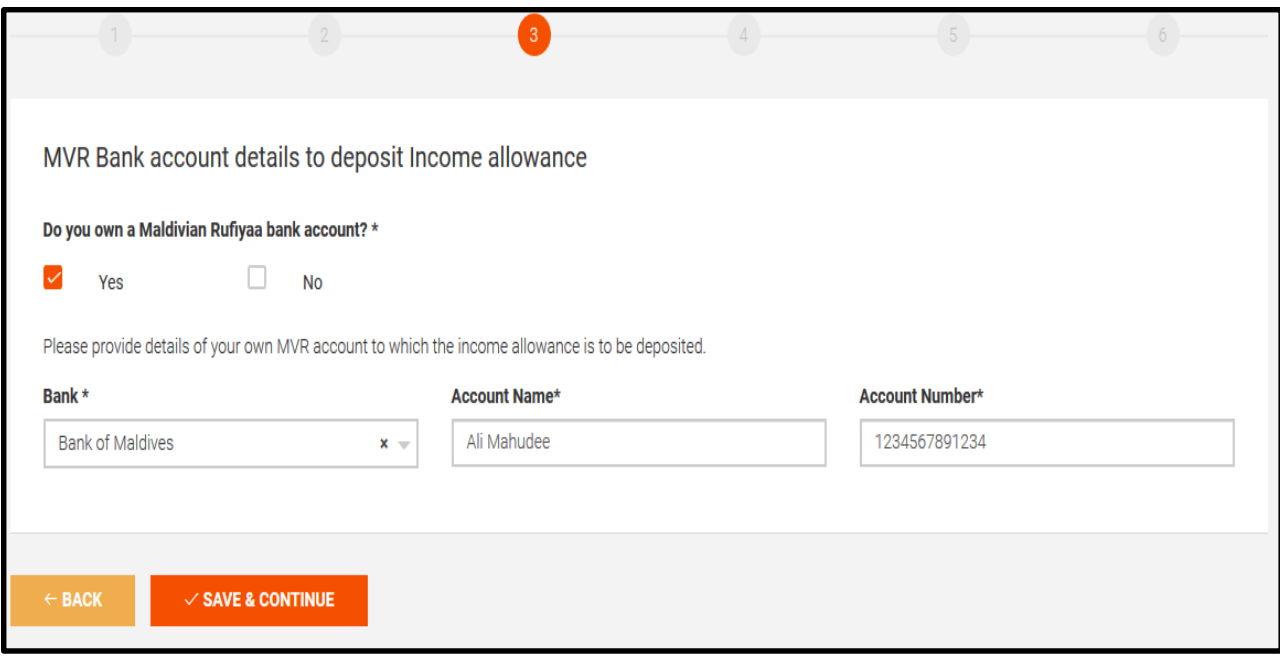

- If you do not have a Bank Account, please select NO and proceed to add details of the third party to deposit your Income Support Benefit.
- To deposit your allowance to another person's account, please upload:
	- Completed and signed third-party account declaration form (to be uploaded in Step 5)
	- ID card copy of the third party.

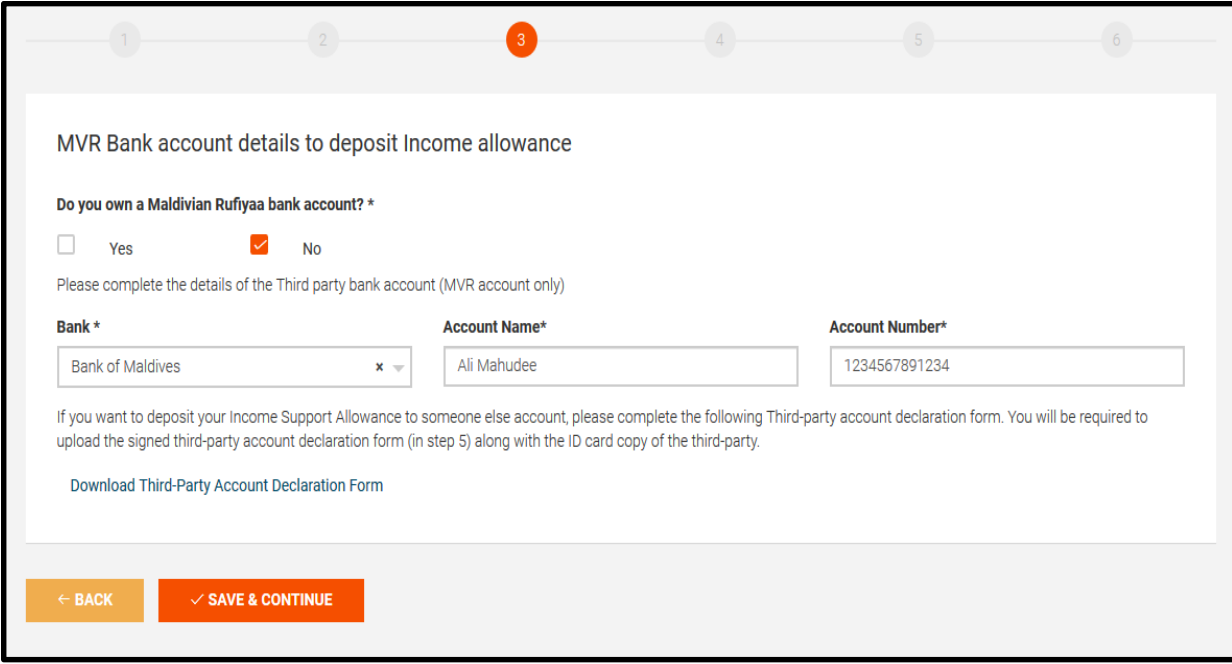

## **iv. Step 4: Dependent information-**

- If you wish to add details of dependents click YES.
- If you don't have dependents click NO and click **SAVE & CONTINUE**.

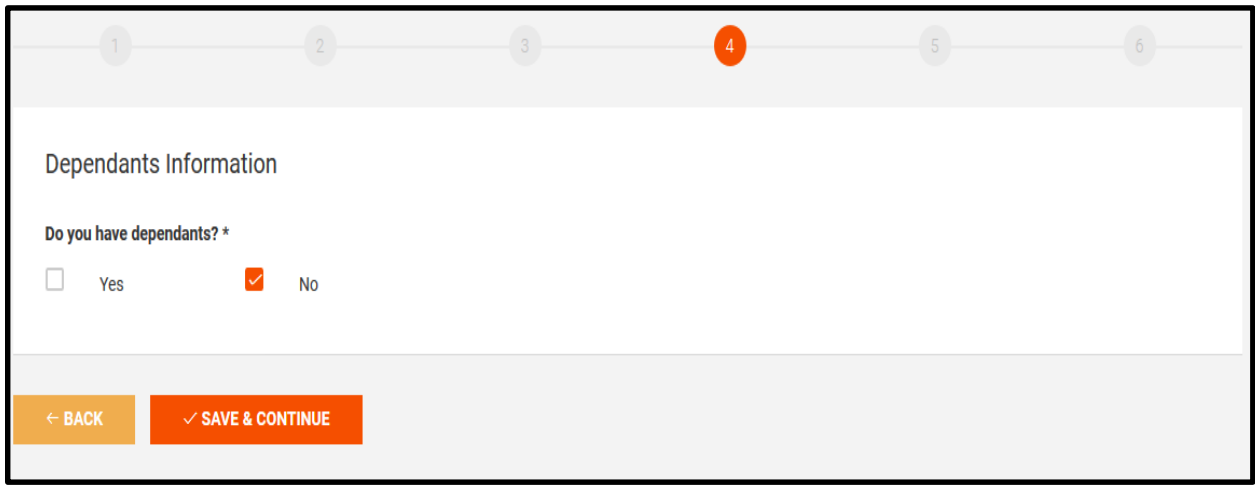

## **v. Step 5: Proof of Employment Documents**

- Please submit documents that can provide proof of your employment. These documents can include (but not limited to) the following:
	- Job Contract/Letter
	- Payslips
	- Notice of Impact on Employment
	- Bank Account Statement of salary depositing account
	- Other
- **How to upload?** From the drop down menu select the name of the document that you wish to attach and select the file from your drive.
- If the document is not in the given list, please select **"other"** in the dropdown list and provide a description of the document and upload accordingly.
- **To add more documents, select "Add Document"**

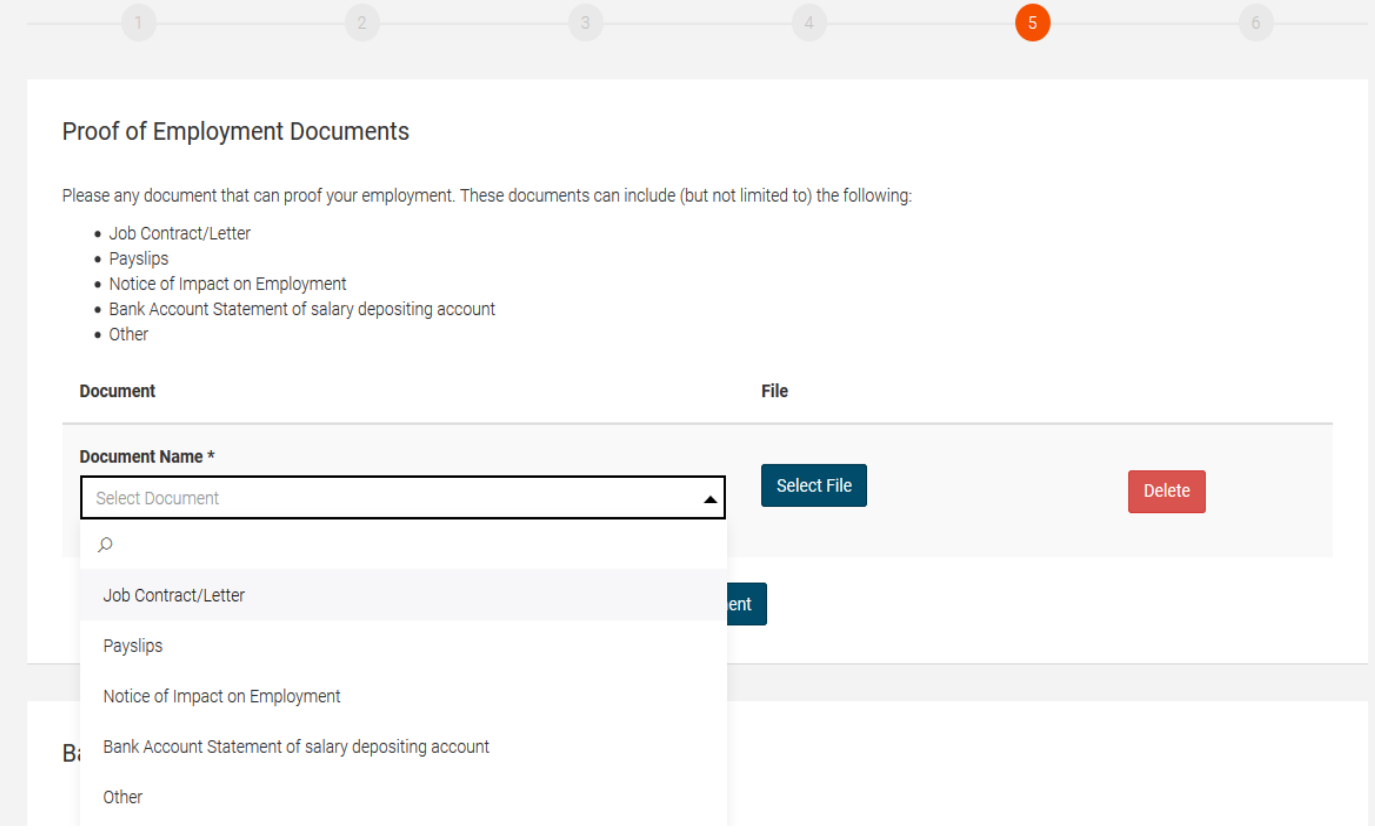

## **vi. Step 6: Declaration**

- Please read the declaration, click agree and submit the application to finish the application.
- Applicants will receive a confirmation SMS with a link to track status of the application.

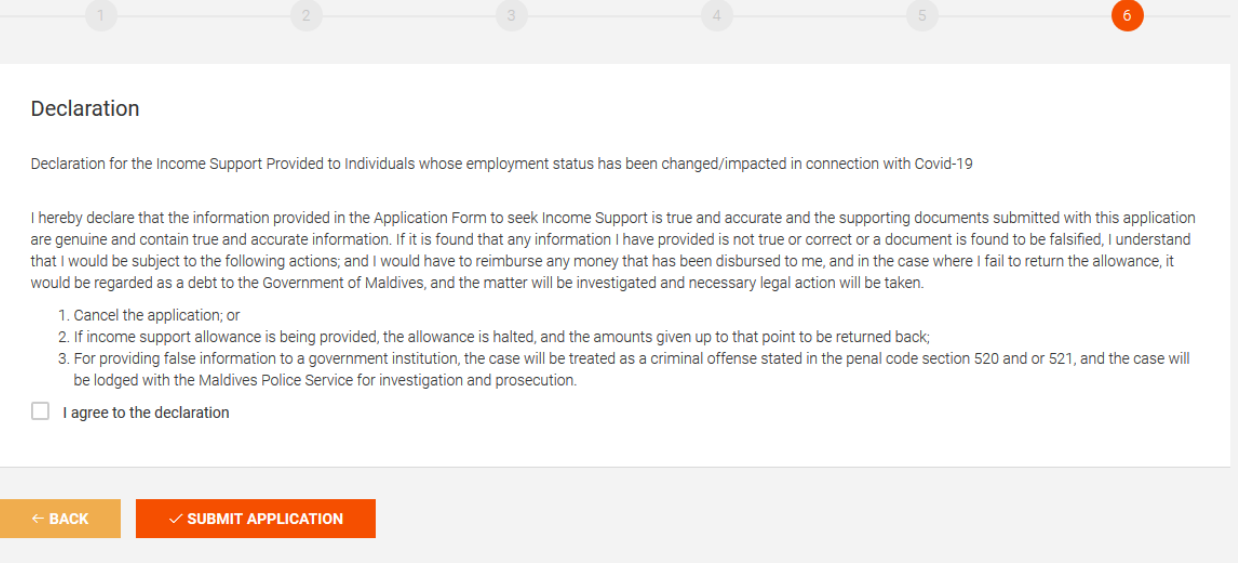

# **2. How to track status and submit queries regarding your application**

## **Option 1: Using eFaas to sign in to Job Center**

- Applicants can submit queries and complaints through the JobCenter portal.
- Go to Job Center<https://jobcenter.mv/>
- Navigate to Income Support Tab Link:<https://jobcenter.mv/jobseeker/cases>

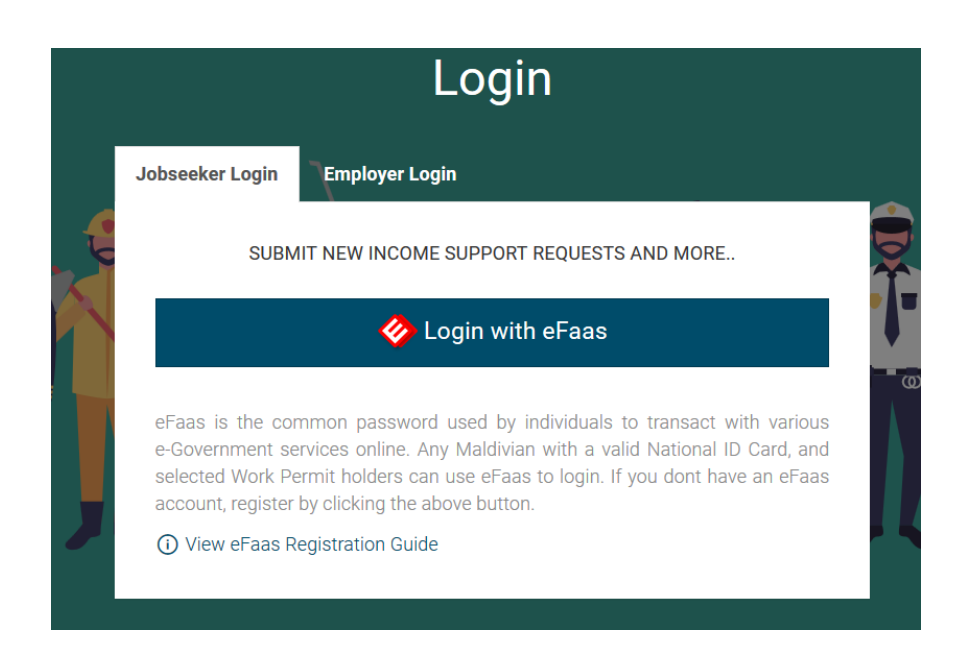

● The applicant will be able to view current and past applications, including the status.

Application for Income Support for April 2020

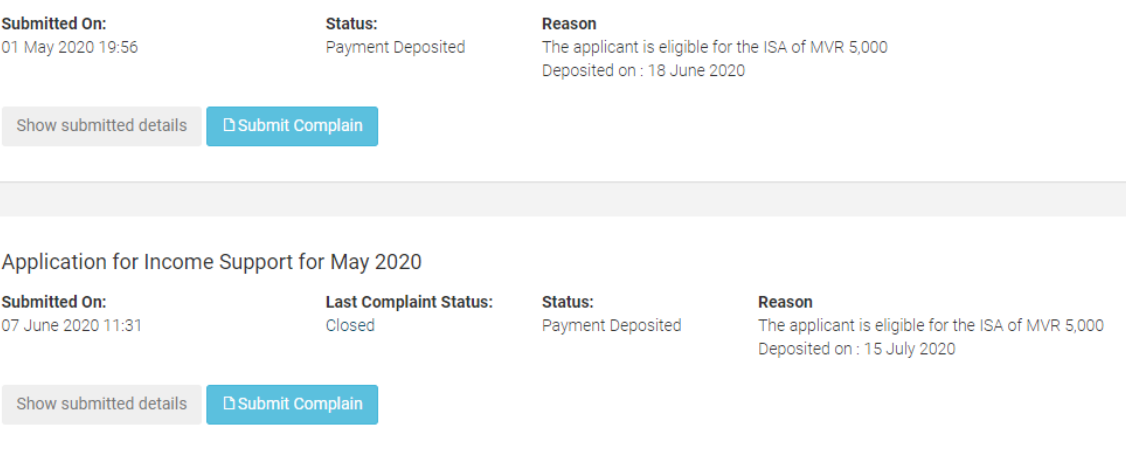

- Click Submit Complaint to follow up on an issue. The applicant can inquire about
	- Allowance amount deposited
	- Decision on the final status of the application
	- Other complaints.

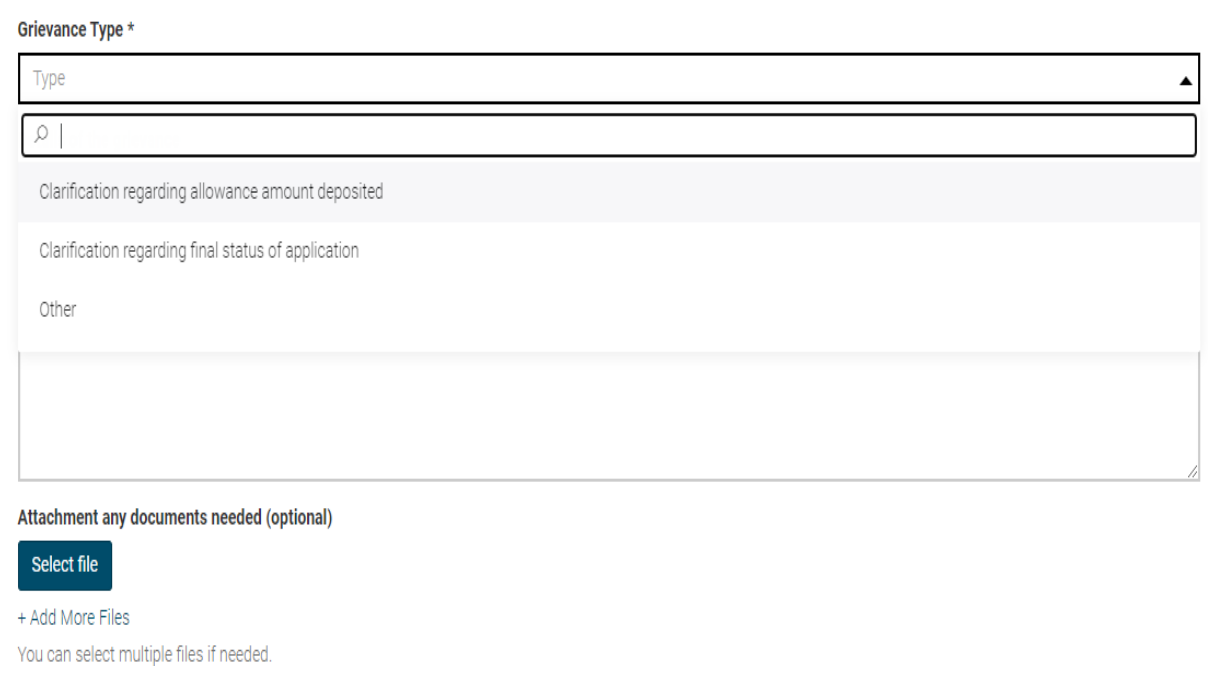

● When the grievance or complaint has been addressed by the Job Center team, an SMS will be sent to the applicant with a link to sign in directly.

## **Option 2: Using OTP to log-in to Job Center**

- Once you have submitted your application, you can track the status or submit complaint using an OTP verification (in addition to using efaas directly)
- Go to<https://jobcenter.mv/income-support/login>
- Send the OTP to the Mobile number given in your registration or the email address.
- If you have issues signing in, please send an email to [support@jobcenter.mv](mailto:support@jobcenter.mv)

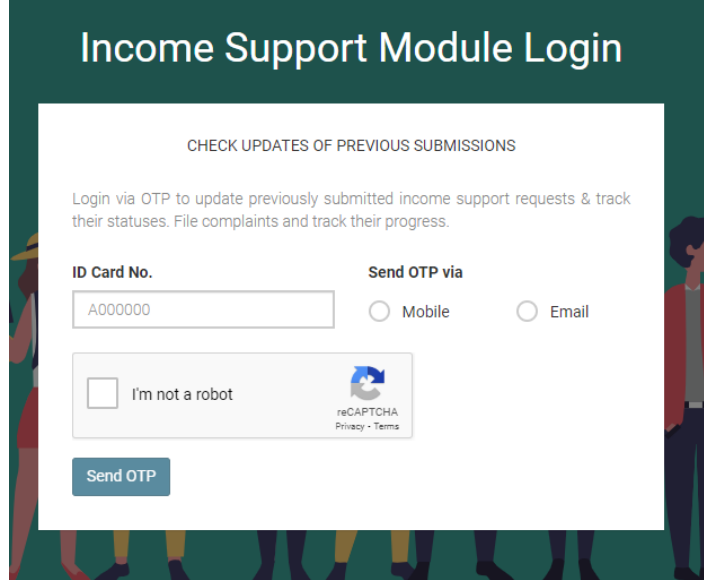

# **3. How to reach Job Center**

- Hotline: 1475
	- If you want to contact our staff regarding Income Support Applications, call our hotline: 1475 (10am - 5pm, Sun-Thursday, excluding public holidays).
- For technical support, email: [support@jobcenter.mv](mailto:support@jobcenter.mv)